## **Инструкция. Кураторство**

Пройдите по адресу:<http://plans.kubsu.ru/apex/f?p=900>

Введите логин и пароль.

На странице, которая откроется, нажмите на кнопку «Текущая аттестация».

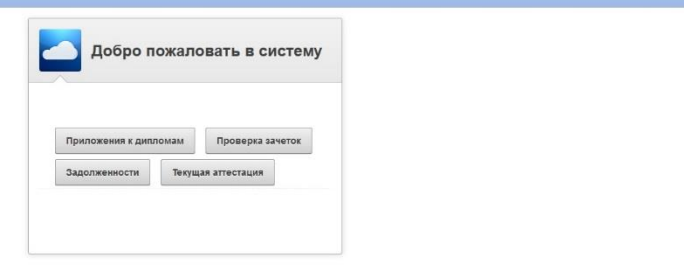

Далее выберите Форму обучения, Направление подготовки, Курс из выпадающих списков. И, обязательно, Группу.

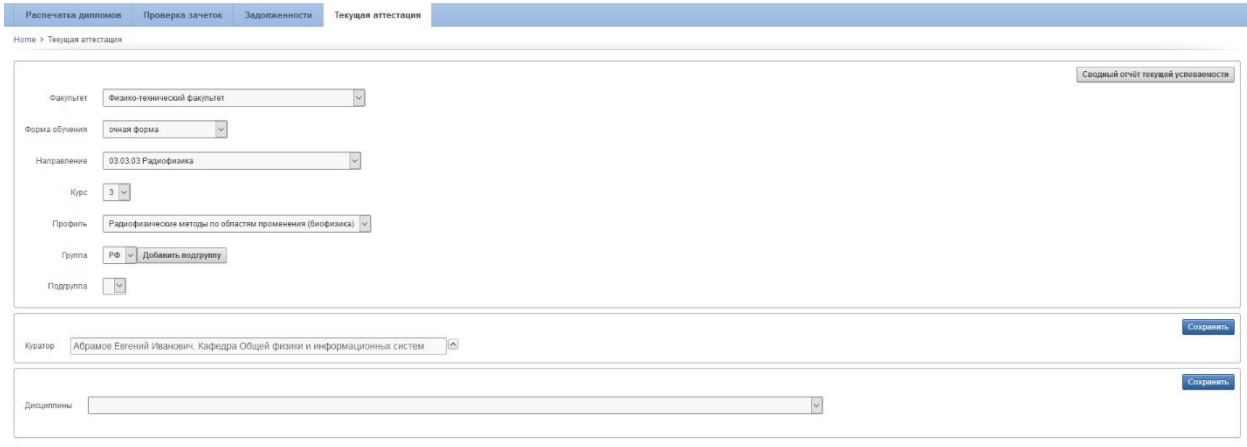

Ниже появится поле для выбора куратора из списка. Нажмите значок  $\boxed{\bullet}$ . В окне со списком выберите нужную строку.

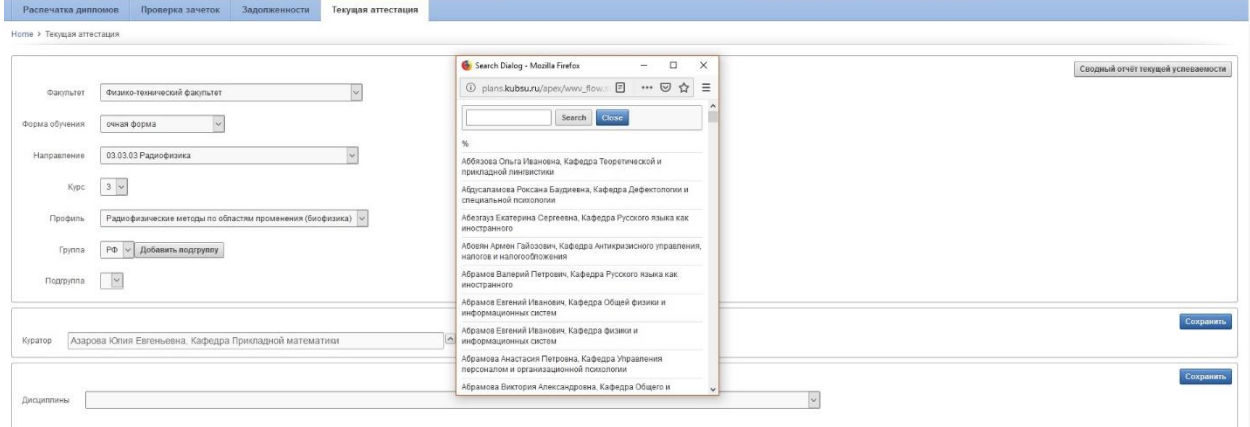

Нажмите кнопку «Сохранить».